## **General Description**

The MAX32000 evaluation kit (EV kit) is a fully assembled and tested printed circuit board (PCB) that simplifies evaluation and demonstrates the functionality of the MAX32000, a quad-channel pin electronics driver with calibration comparator and level-setting DACs. Standard 50Ω SMA connectors are included on the EV kit for the inputs and outputs to allow for quick and easy evaluation on the test bench.

The MAX32000 EV kit contains a microcontroller that translates between the SPI interface and USB to allow the user to configure internal registers and modes with graphical user interface (GUI) software running on a PC. The EV kit includes Windows® 10-compatible software that provides a simple GUI for configuration of all the MAX32000 registers through SPI. The EV kit is fully assembled and tested at the factory.

This document provides a list of equipment required to evaluate the device, straightforward test procedure to verify functionality, description of the EV kit circuit, component list, circuit schematic, and artwork for each layer of the PCB.

### **Features**

- Low Power at High Speed Maximizes Driver **Performance** 
	- 700mW per Channel
	- 2.57Gbps at +1V Programmed
	- 280ps Typical Rise/Fall Times at +2V (20% to 80%)
	- Very Low Timing Dispersion at 50ps (typ)
	- Wide Voltage Range from -2V to +6V
	- Integrated VHH Programming Mode (4th-Level Drive) up to 13V
	- 100nA Low-Leak Mode
- Integrated Functionality Provides Value-Added Features
	- Programmable Double Time Constant Cable-Droop Compensation
	- Digital Slew-Rate Control for EMI-Sensitive **Applications**
	- Adjustable Output Resistance with 360mΩ Resolution
	- 22 DACs to Generate DC Voltage Levels for Control and Monitoring
	- 50MHz SPI Interface

## **Quick Start**

### **Required Equipment**

This section lists the recommended test equipment to verify operation of the MAX32000. It is intended as a guide only and some substitutions are possible.

- MAX32000 EV kit
- Windows PC (Windows 10) with one to two USB 2.0 ports available
- Triple-output DC power supply
	- +9.25V/500mA
	- -5.25V/500mA
	- +3.3V/100mA
- Function/pulse generator (recommend differential output high speed up to 1.5GHz)
- High-speed oscilloscope (recommend 5GHz bandwidth)
- Digital multimeter
- SMA/SMA cable as needed for connection to the oscilloscope

### **Software and Drivers**

The MAX32000 EV kit is used in conjunction with the Arm® Cortex®-M4F microcontroller MAX32625PICO application platform, or "PICO" board, to provide power and control the device through a software application or GUI. Users also have the option to connect using SPI through their system with the J1 header on the EV kit.

### **Install the MAX32000 EV Kit GUI Software**

The installation process should take less than 10 minutes after downloading the software package.

- Download the MAX32000 EV kit software from the Maxim Integrated website, run the installation file, and install it.
- Start running the GUI program.

*Ordering Information appears at end of data sheet.*

*Arm and Cortex are registered trademarks of Arm Limited Windows is a registered trademark of Microsoft Corporation.*

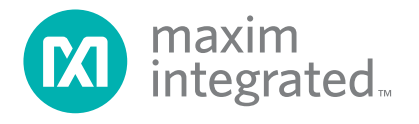

## MAX32000 Evaluation Kit
Here All Annual Evaluates: MAX32000

### **Powering the EV Kit**

- Set DC supply to +9.25V and connect (through an ammeter if desired) to headers VCC and ground GND on the EV kit. Do not turn on the supply.
- Set DC supply to  $+3.3V$  and connect (through an ammeter if desired) to headers VDD and ground GND on the EV kit. Do not turn on the supply.
- Set DC supply to -5.25V and connect (through an ammeter if desired) to headers VEE and ground GND on the EV kit. Do not turn on the supply.
- There are on-board linear regulators to power the MAX32000 VHH and VCTV; connect the jumpers in the default position, as shown in Table 1 and Table 2. Users also have the option to provide the VHH from an external power supply.
- Make sure the shunts of all jumpers are in the default positions, as shown in Table 3.
- Verify that the heatsink is installed and flush on the top of the MAX32000 IC.

### **Procedure**

This section provides a step-by-step guide to operating the EV kit and testing the device functions.

**Caution: Do not turn on the DC power or function generator until all connections are completed. Connect all power-supply grounds to a single ground terminal.**

Set the function generator to output peak-to-peak amplitude of 400mV with offset +1.2V. Ensure that the outputs are disabled (high impedance). Set the pulse frequency to 20MHz, 50% duty cycle.

- 2) Connect the function generator output to the DATA0 SMA connector on the MAX32000 EV kit with an SMA cable.
- 3) Set the power supply to output +1.2V and connect to the NDATA0 SMA connector on the EV kit with an SMA cable.
- 4) Set the RCV0/NRCV0 to a differential logic-low (i.e., VRCV0 < VNRCV0) to disable the high-impedance output mode.
- 5) Connect the DUT0 SMA connector of the MAX32000 EV kit with a short SMA cable to the high-speed oscilloscope. Set the scope input impedance to 50Ω.
- 6) Verify the correct polarity, voltage, and current limit of all power supplies. Turn on the power supplies and function generator.
- 7) Connect the PC to the on-board MAX32625 PICO microcontroller module on the EV kit using the provided USB cable.
- 8) Select the COM port and click **Connect**. The MAX32000 GUI should indicate that the EV kit is connected in the status bar (outlined in blue), as shown in Figure 2.
- 9) Put the EV kit into drive mode by setting the register values as shown on the Channel 0-tab seen in Figure 1. In this mode, VDH is set to 3V and VDL to 0V for Channel 0.
- 10) Click the **Write All** button to write the data into the MAX32000 registers.
- 11) Set the oscilloscope to trigger on the DUT0 channel with the trigger level set to 0.5V. Set the time base to 20ns per division. A 0 to 1.5V square wave of 20MHz should appear on the oscilloscope.

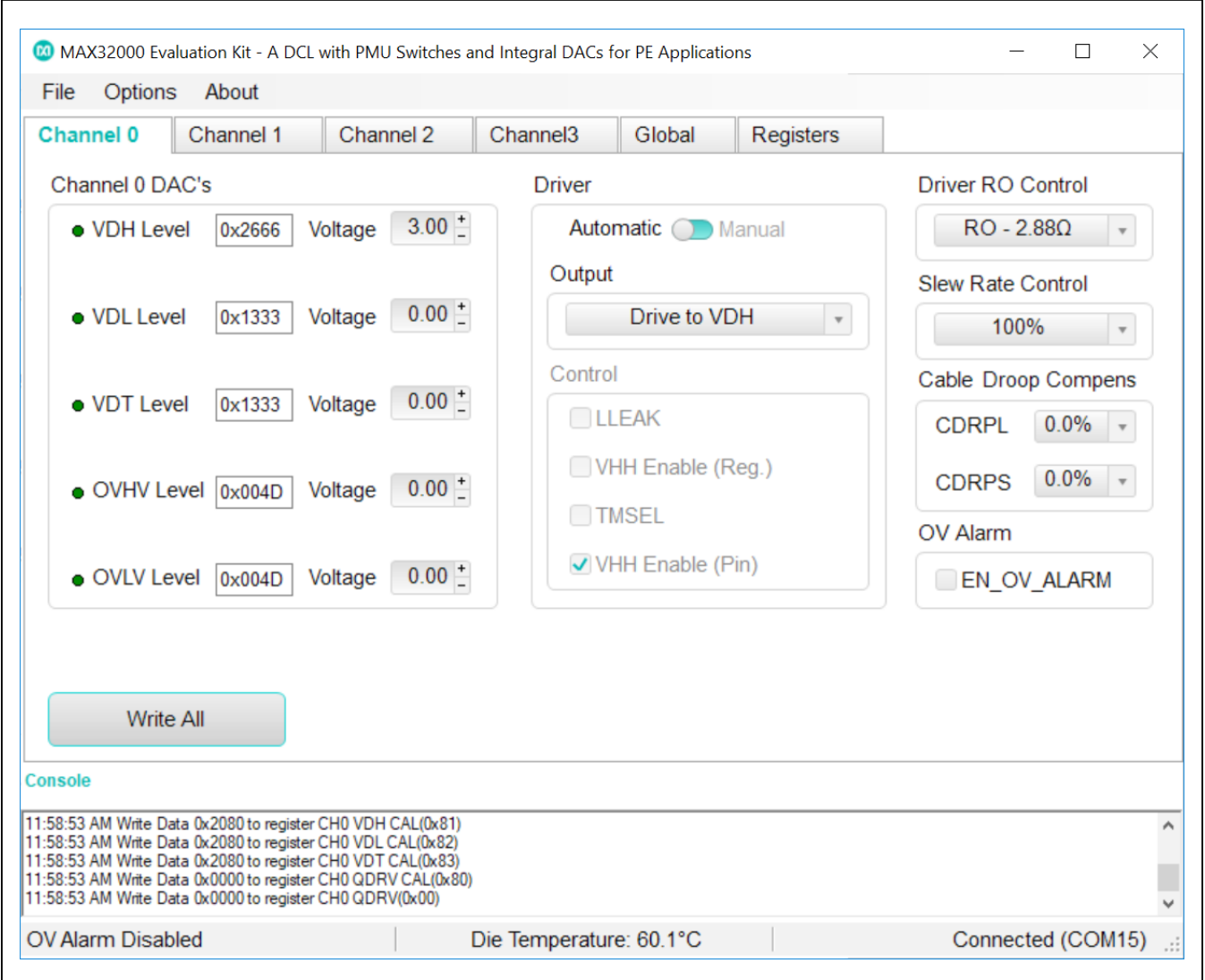

*Figure 1. MAX32000 GUI Quick Start Settings (Channel 0 Tab)*

### **Detailed Description**

### **Detailed Description of Software**

The MAX32000 GUI is organized into six tabs for all level-setting registers and control signal settings, plus the File menu to save and load all these settings. There are identical tabs that control the four different channels of the MAX32000. The global tab contains level-setting DAC controls shared across all four channels. The Registers tab consists of all the user registers in the MAX32000.

### **Channel Tab**

Channel 0, Channel 1, Channel 2, and Channel 3 are identical and control four different MAX32000 channels independently. These tabs contain level-setting channel DACs and the QDRV Control Register, as shown in Figure 2. After setting DAC levels and control signals, click on the **Write All** button to load data into the MAX32000 through the SPI interface.

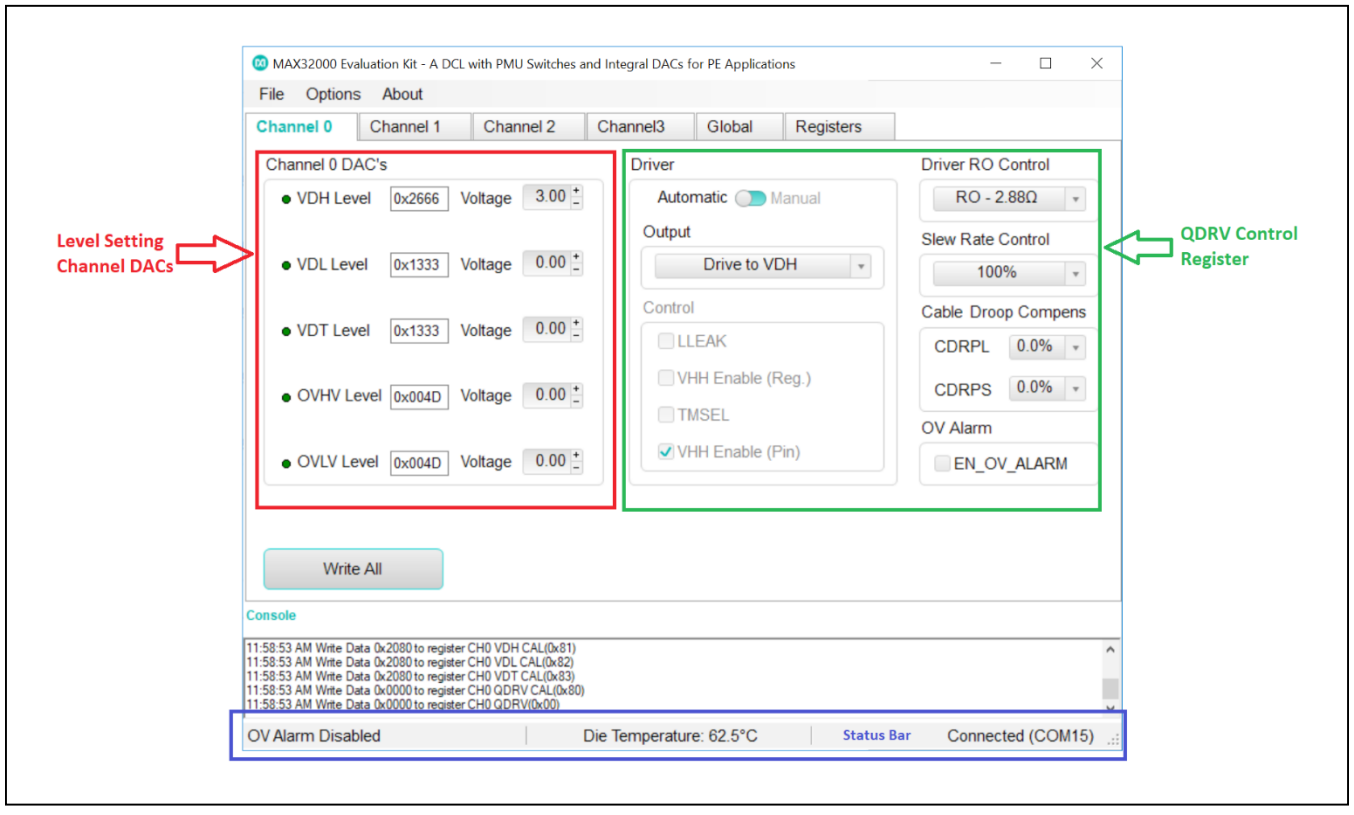

*Figure 2. MAX32000 GUI Description (Channel 0 Tab)*

## MAX32000 Evaluation Kit **Evaluation Kit Evaluates: MAX32000**

#### **Level-Setting Channel DACs**

The Channel DACs group box contains signal level registers for VDH, VDL, VDT, OVHV, and OVLV level settings. Each voltage level can be set by entering value either in the voltage box or hexadecimal box. Finer adjustment can be made by clicking on the + or - sign of the voltage box. The VDHV, VDLV, and VDTV voltages have 16,384 steps corresponding to 14 bits. The OVHV and OVLV voltage have 256 steps corresponding to 8 bits. For all DACs, the calibration window is available by selecting Options | Change Calibration (Advance Users). The offset code is an integer value between 0 and 255, and the gain code is an integer value between 0 and 63, as shown in Figure 3.

#### **QDRV Control Register**

The QDRV control register is a combination of the Driver, Slew Rate Control, Cable Droop Compensation, and OV Alarm group boxes. Driver output is chosen either automatically or manually by the slide bar in the Driver group box. In automatic mode, Driver output is selected from the output dropdown box. In manual mode, Driver output is selected based on the control group box settings. Adjustable driver output resistance is controlled by the Driver RO Control dropdown box. Driver slew rate and CDRP are controlled by the Slew Rate Control and CDC dropdown boxes respectively. Checking EN\_OV\_ALARM check box enables the overvoltage alarm setting in the respective channel.

### **Global Tab**

The Global tab contains the Shared DACs, Temperature, and Comparator settings. VHH and the CMPV DAC's voltage level can be set by entering a value either in the Voltage box or the hexadecimal box. Enabling the temperature alarm and temperature sensor can be controlled in the Temperature Sensor box. Shunt the TALARM jumper between pins 2 and 3, enable temperature sensor, and status bar of the MAX32000 GUI indicates the Die Temperature.

#### **Registers Tab**

There are two methods for configuring the MAX32000. The first method is through the GUI, as shown in Figure 2. The second method is through the Registers tab, as shown in Figure 4. The Registers tab allows execution of the serial commands manually. The Register tab can also be used as a debug tool because it is capable of writing to every register of the MAX32000.

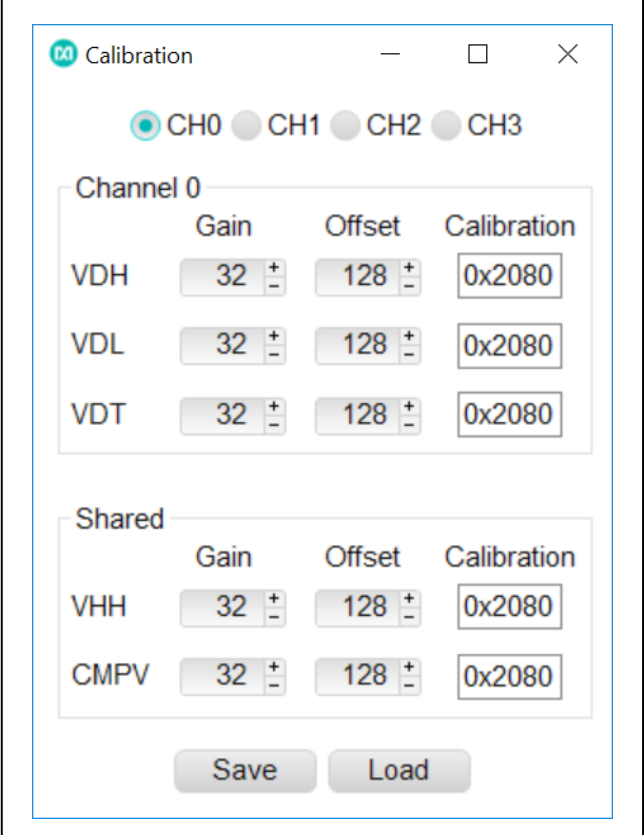

*Figure 3. MAX32000 GUI—DAC Calibration Window*

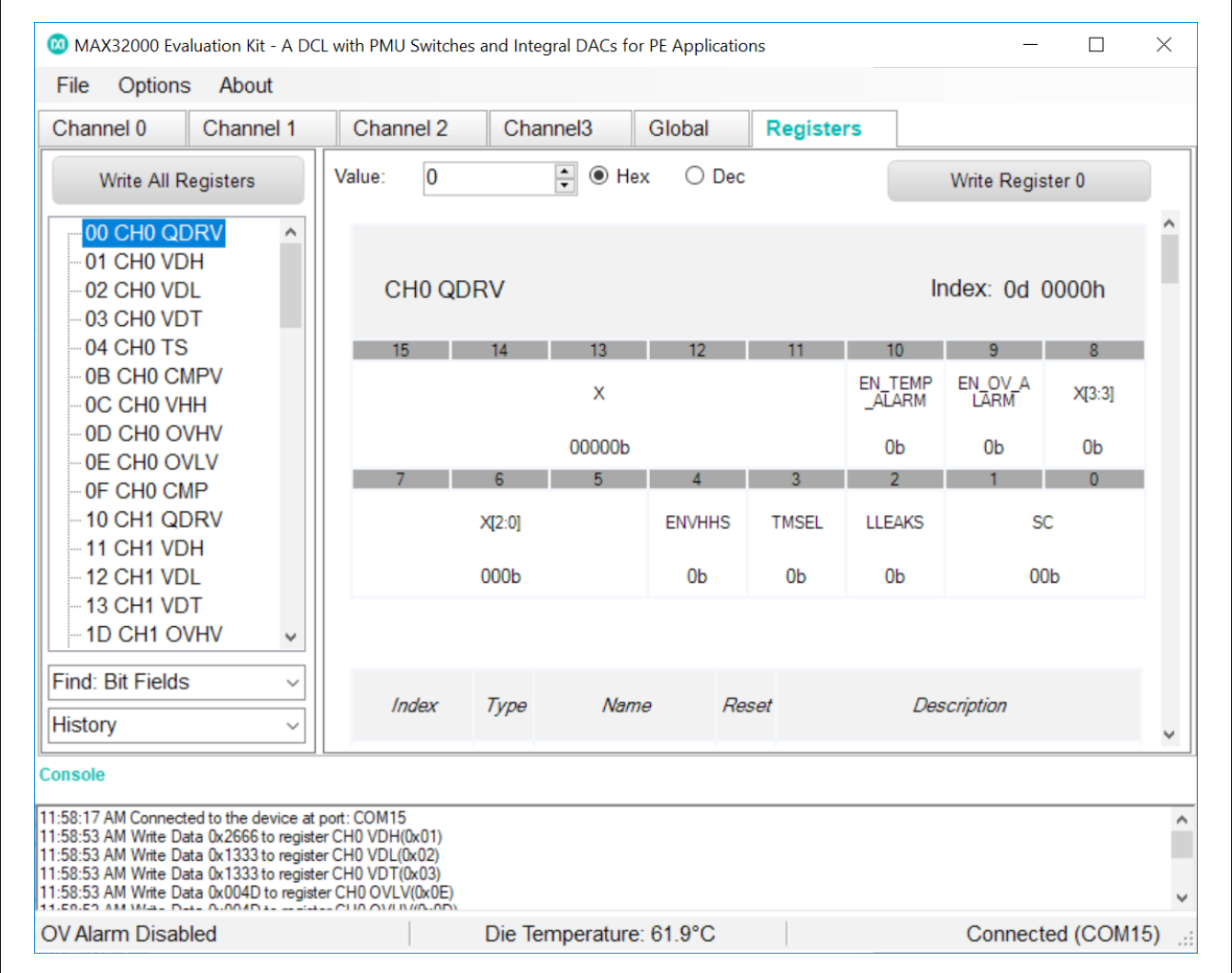

*Figure 4. MAX32000 GUI—Registers Tab*

### **Detailed Description of Hardware**

The MAX32000 EV kit is a fully assembled and tested PCB that evaluates the MAX32000 quad-channel driver with level-setting DACs and one common comparator. The EV kit includes SMA connections for the high-speed digital I/Os and the MAX32000 pin driver outputs. The MAX32000 EV kit is connected to the computer through the universal serial bus (USB) port.

### **Power Supplies**

Connect the power supplies using the high-current banana jacks, VEE (-5.25V), VCC (9.25V), and VDD (3.3V). Common for all the power supplies should be the GND banana jack on the MAX32000 EV kit. All power supplies should be within the range specified in the MAX32000 IC data sheet. The MAX32000 EV kit needs only three supplies to be connected to the board; all other supplies are generated through regulators on the EV kit board.

### **High-Speed Digital I/Os**

The top edge and the bottom edge of the PCB are populated with edge-launch SMA connectors and are the high-speed digital I/Os of the MAX32000. The inputs are terminated internally (nominally 50 $Ω$  to DATV or RTV) to the MAX32000 IC. It is recommended that the CMP and NCMP outputs are connected to  $50\Omega$  terminated oscilloscope/logic analyzer at the end of the attached cable.

The board power supply (VCTV) is the voltage used to terminate the comparator outputs on the MAX32000 IC. Setting VCTV to +1.2V makes the high-speed digital I/Os compatible with LVDS levels.

The high-speed digital inputs (DATA\_/NDATA\_ and RCV\_/ NRCV) are intended for use with a high-speed differential signal source such as LVDS, LVPECL, ECL, etc. If only a single-ended stimulus source is available, a converter consisting of a 1:1 ratio transformer (balun) can be used to produce a differential pair of inputs for the DATA\_/NDATA\_.

The high-speed digital outputs (CMP/NCMP) are intended for use with a high-speed differential logic analyzer. These outputs are internally pulled up to the VRCV voltage through internal 50Ω resistors. These outputs can be double terminated at the measurement instrument by external 50Ω resistors.

### **Pin Driver Outputs**

The quad-pin driver output pins (DUT\_) are accessed through the edge launch SMA connectors, located on the right edge of the PCB. The outputs have a typical output impedance of 50Ω, which can be adjusted by software.

#### **Test Points**

There are 10 test points on the EV kit to facilitate performance analysis and circuit modification. The test points are listed in Table 4.

#### **Device Ground Sense**

The MAX32000 IC can sense the ground potential at the device under test (DUT). The MAX32000 EV kit is preconfigured to have the device ground-sense pin (DGS) connected to the ground plane through a  $0Ω$  resistor (R9). If remote sensing is desired, remove R9 and connect the DGS pin to the remote DUT ground.

### **Temperature Sensing**

The MAX32000 EV kit provides the means to determine the MAX32000 IC's die temperature through the TEMP test point. During operation, the TEMP pin should be continuously monitored to ensure that the junction temperature does not exceed +150°C, which corresponds with +4.2V. During normal operation, a voltage of 3V to 3.6V is typical. Another way to monitor die temperature is provided in the MAX32000 GUI. On the Global tab, enable the temperature sensor and temperature alarm. The Status bar displays the MAX32000 die temperature, as shown in Figure 5.

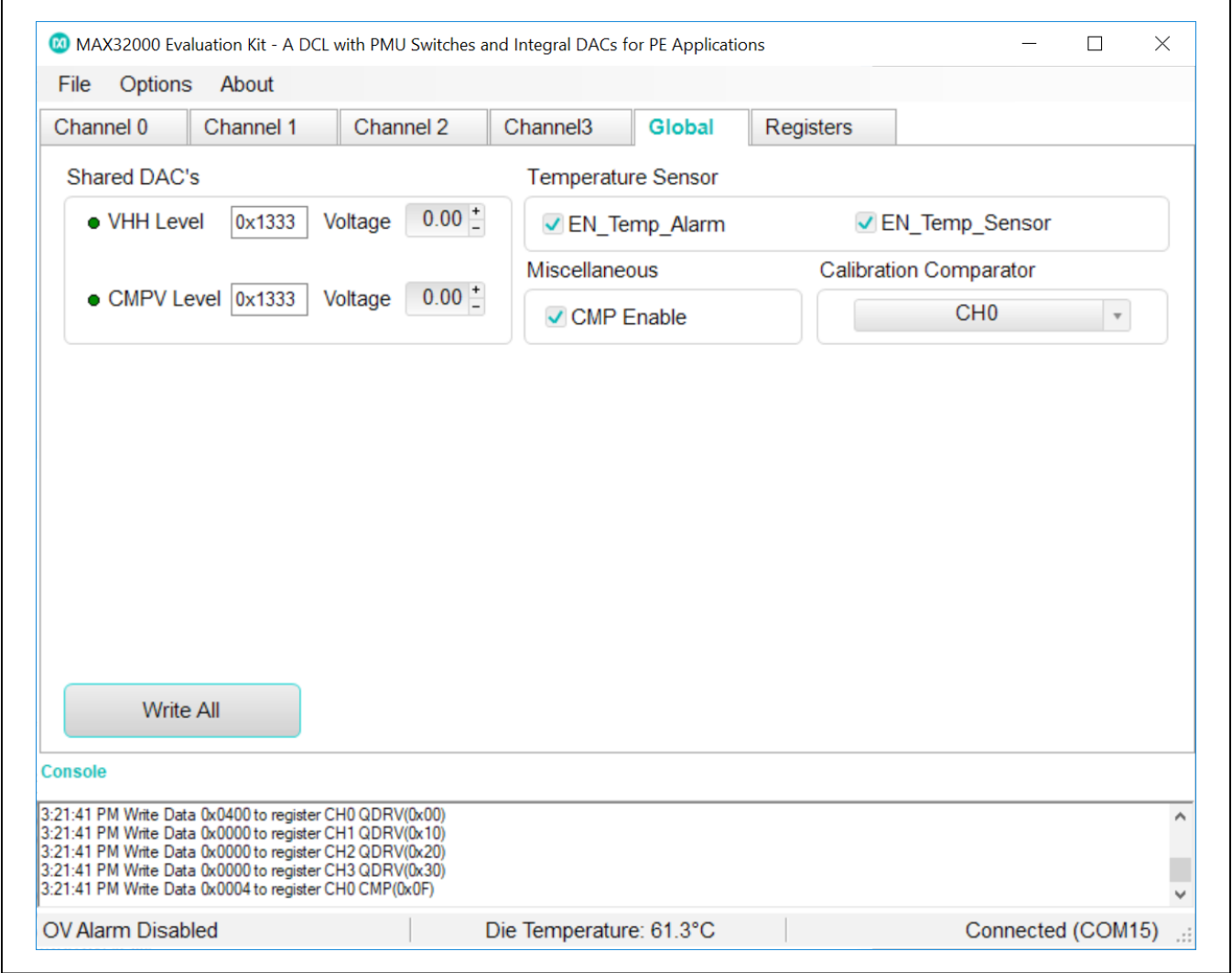

*Figure 5. MAX32000 GUI—Global Tab*

# MAX32000 Evaluation Kit
Here and American Control Evaluates: MAX32000

### **Jumper Settings**

Tables 1, 2, and 3 provide a list for jumper settings.

## **Table 1. Power Supplies Jumper Settings**

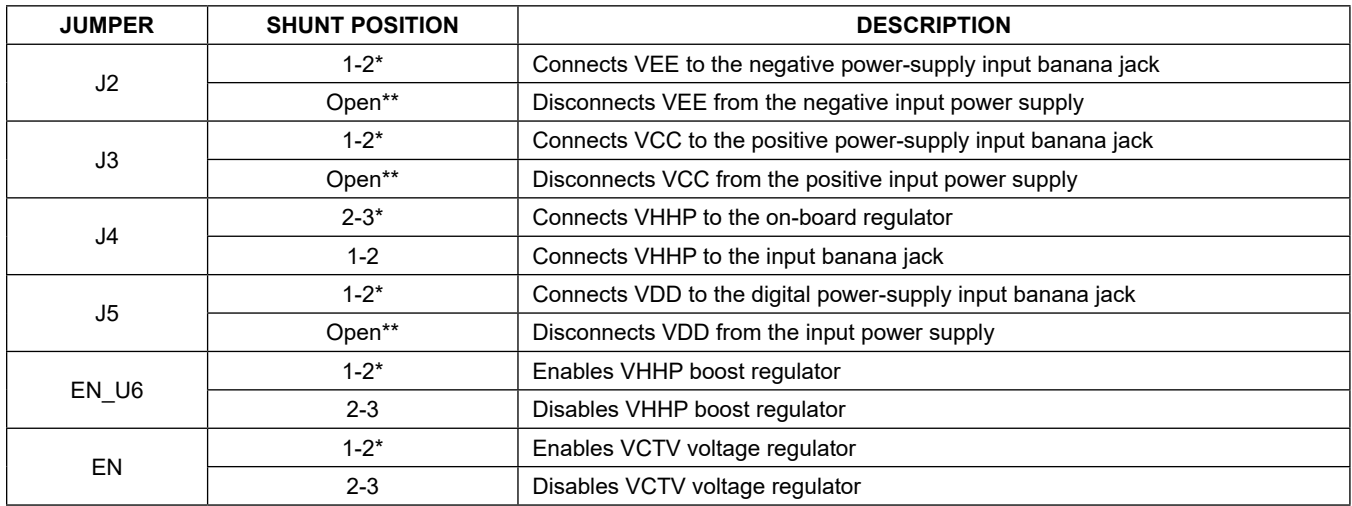

*\* Indicates default jumper state.*

*\*\* Connect the power supply through an ammeter to monitor supply current*

## **Table 2. VCTV Regulator Jumper Settings**

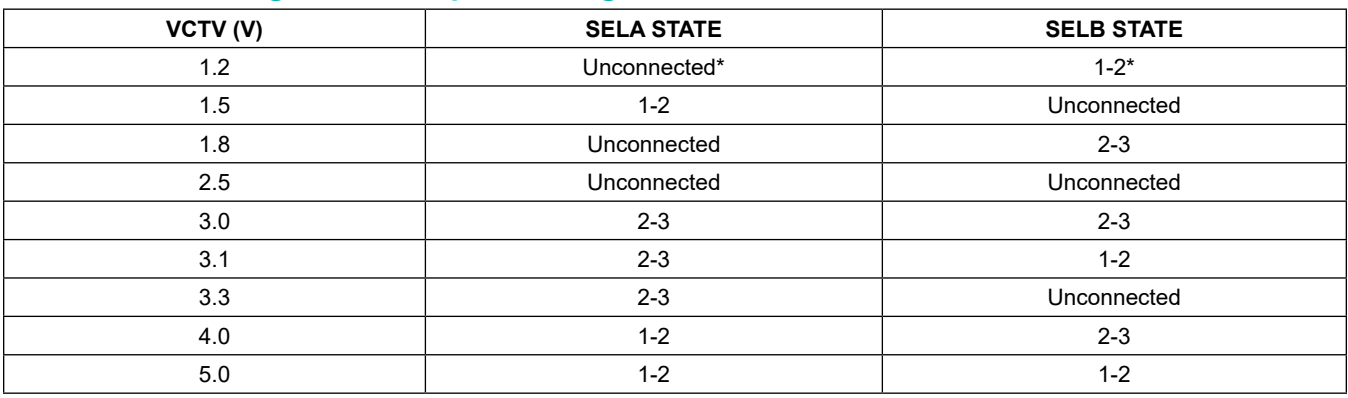

*\* Indicates default jumper state.*

# MAX32000 Evaluation Kit
Here and American Evaluates: MAX32000

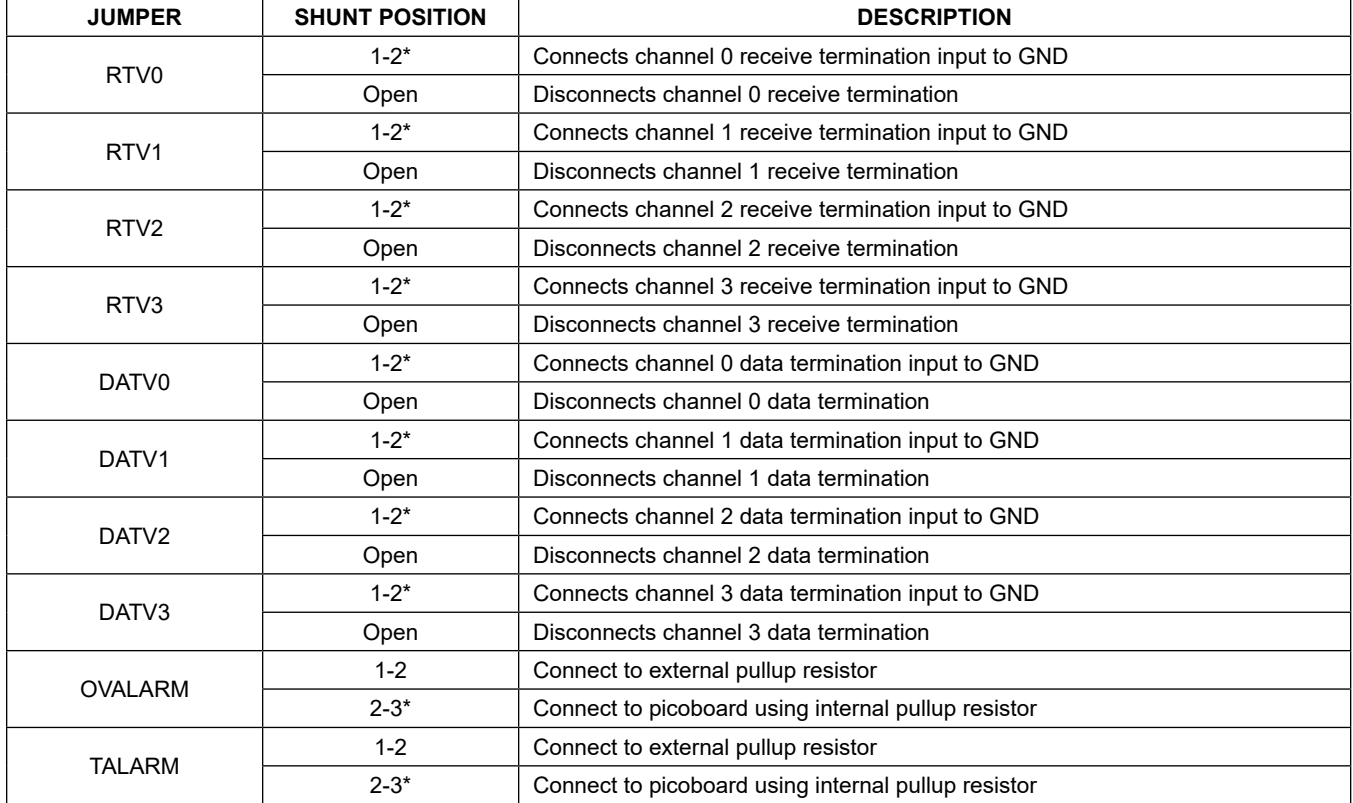

## **Table 3. Digital Interface Jumper Settings**

*\* Indicates default jumper state.*

## **Table 4. Test Points and Their Functions**

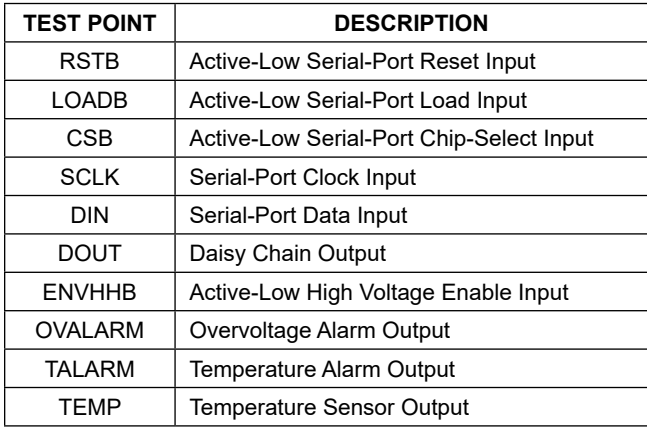

## **Ordering Information**

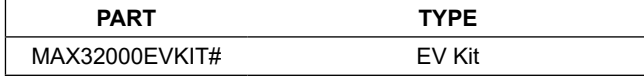

#*Denotes RoHS compliant.*

## **MAX32000 EV Kit Bill of Materials**

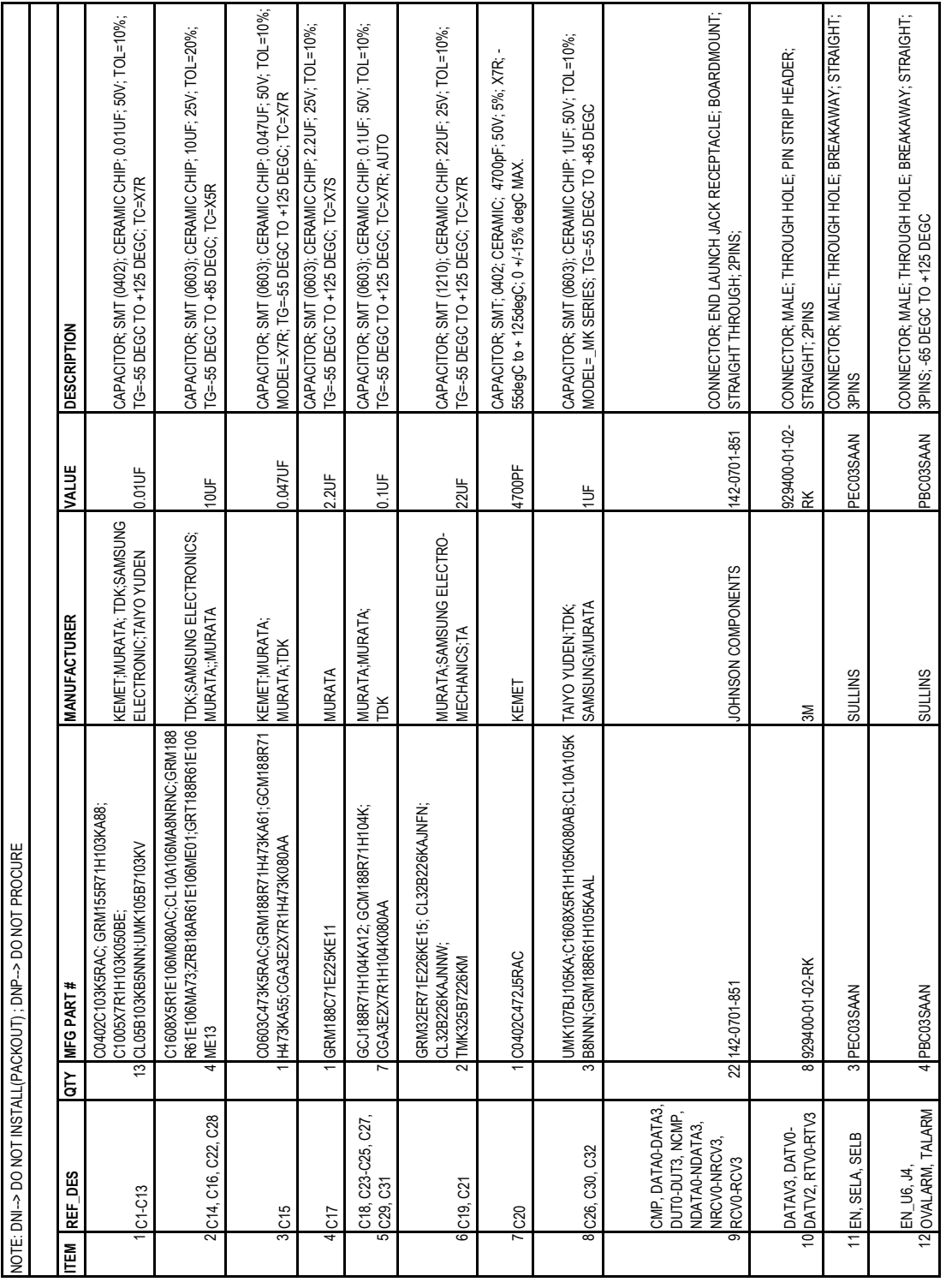

## **MAX32000 EV Kit Bill of Materials (continued)**

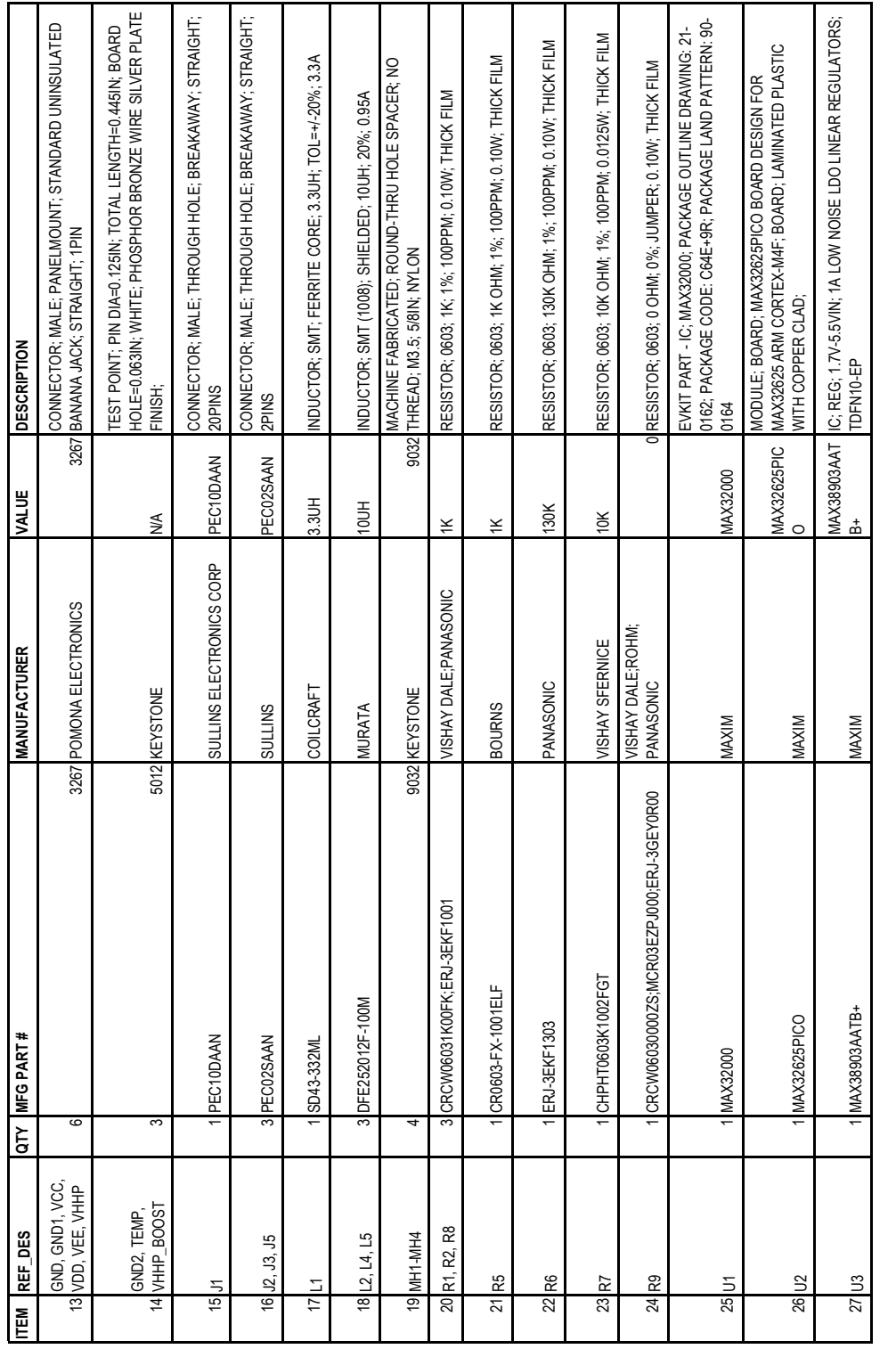

# **MAX32000 EV Kit Bill of Materials (continued)**

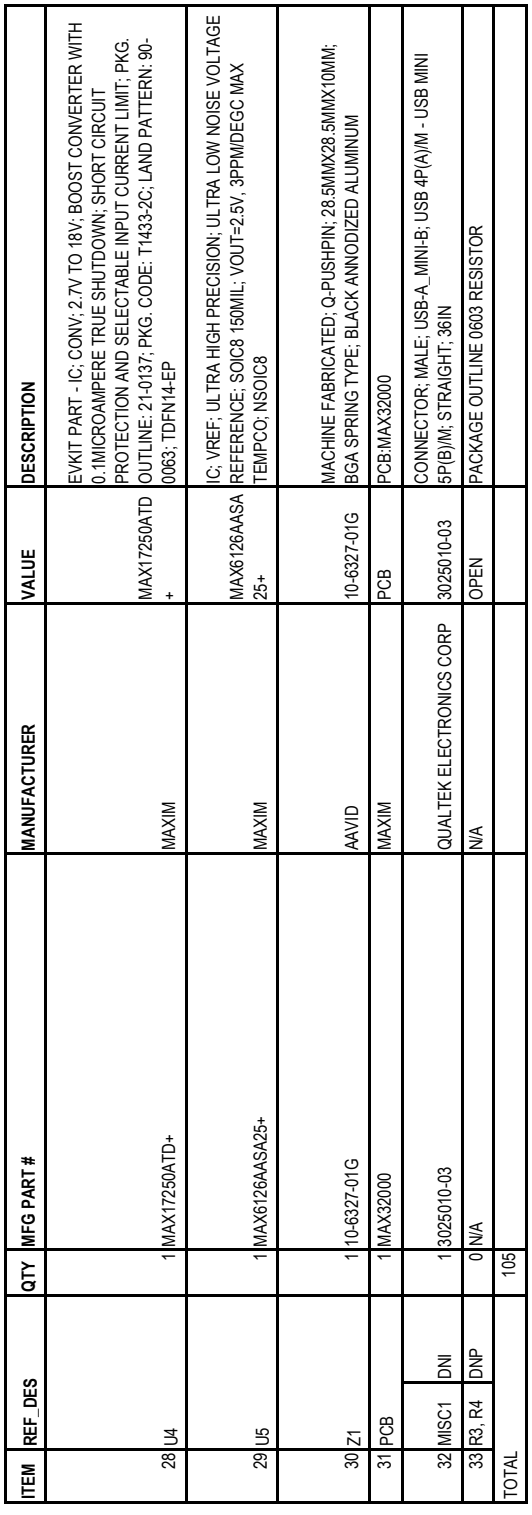

## **MAX32000 EV Kit Schematic**

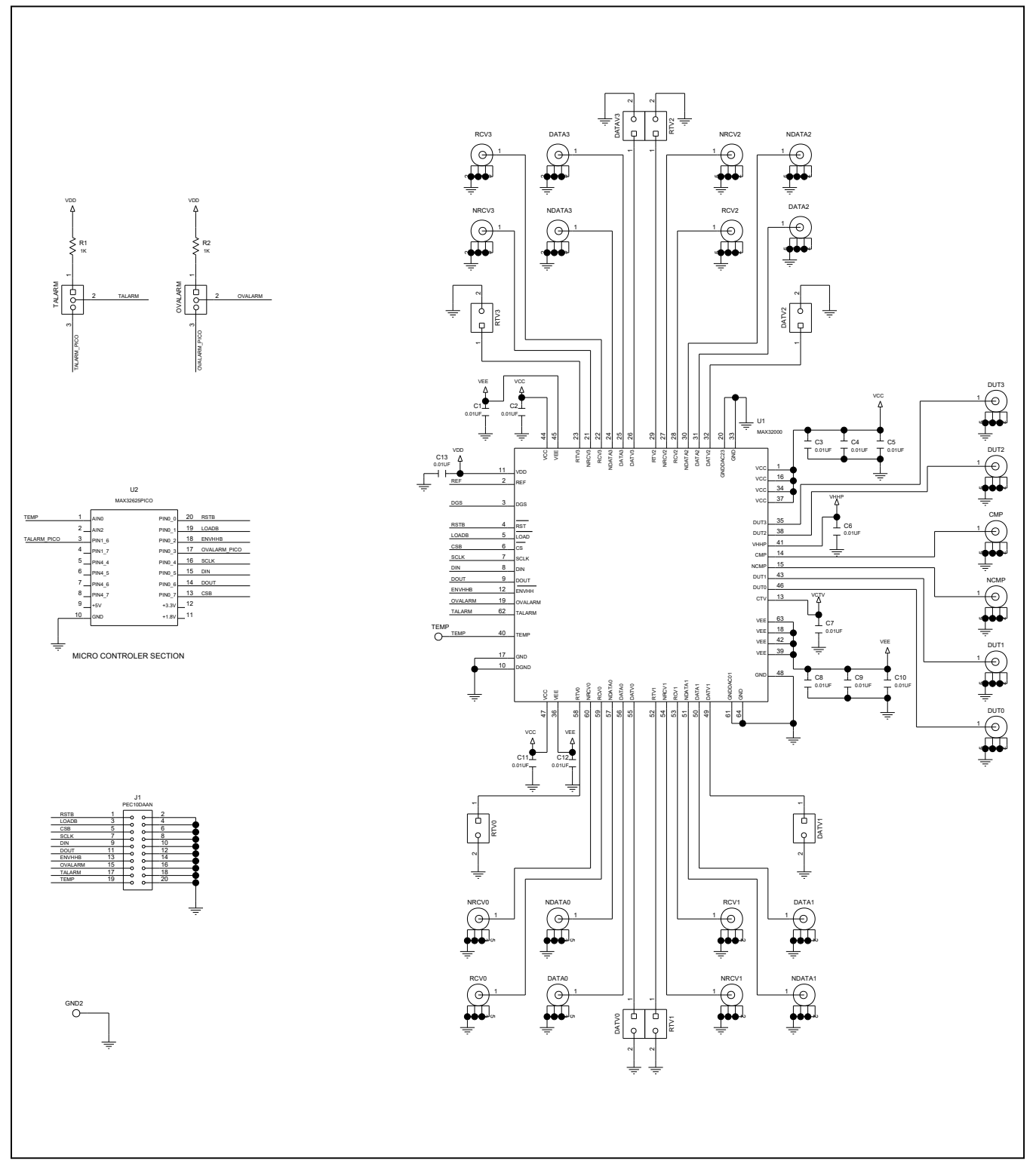

# MAX32000 Evaluation Kit
Here and American Evaluates: MAX32000

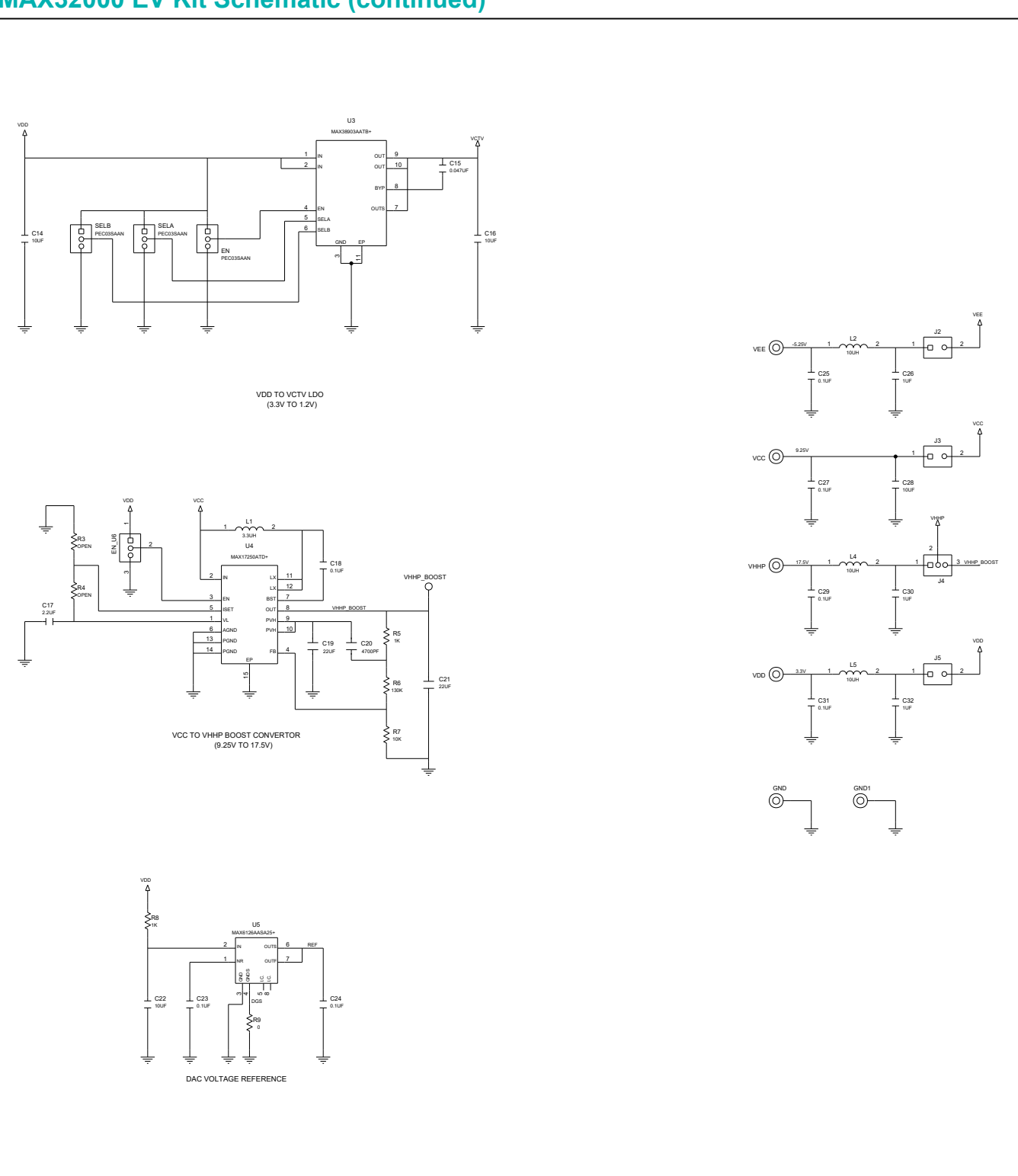

## **MAX32000 EV Kit Schematic (continued)**

# MAX32000 Evaluation Kit
Here and American Evaluates: MAX32000

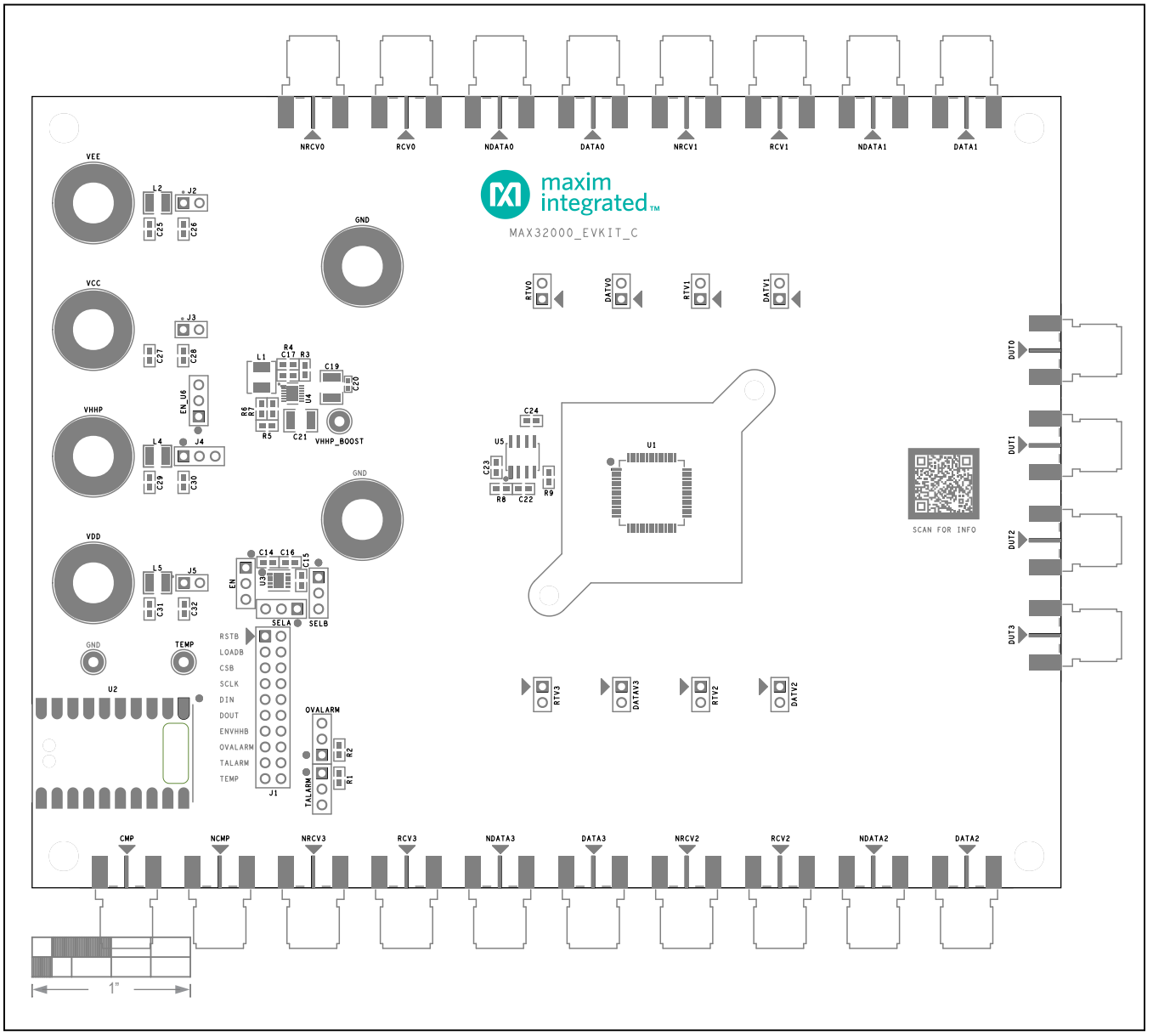

## **MAX32000 EV Kit PCB Layout Diagrams**

*MAX32000 EV Kit—Top Silkscreen*

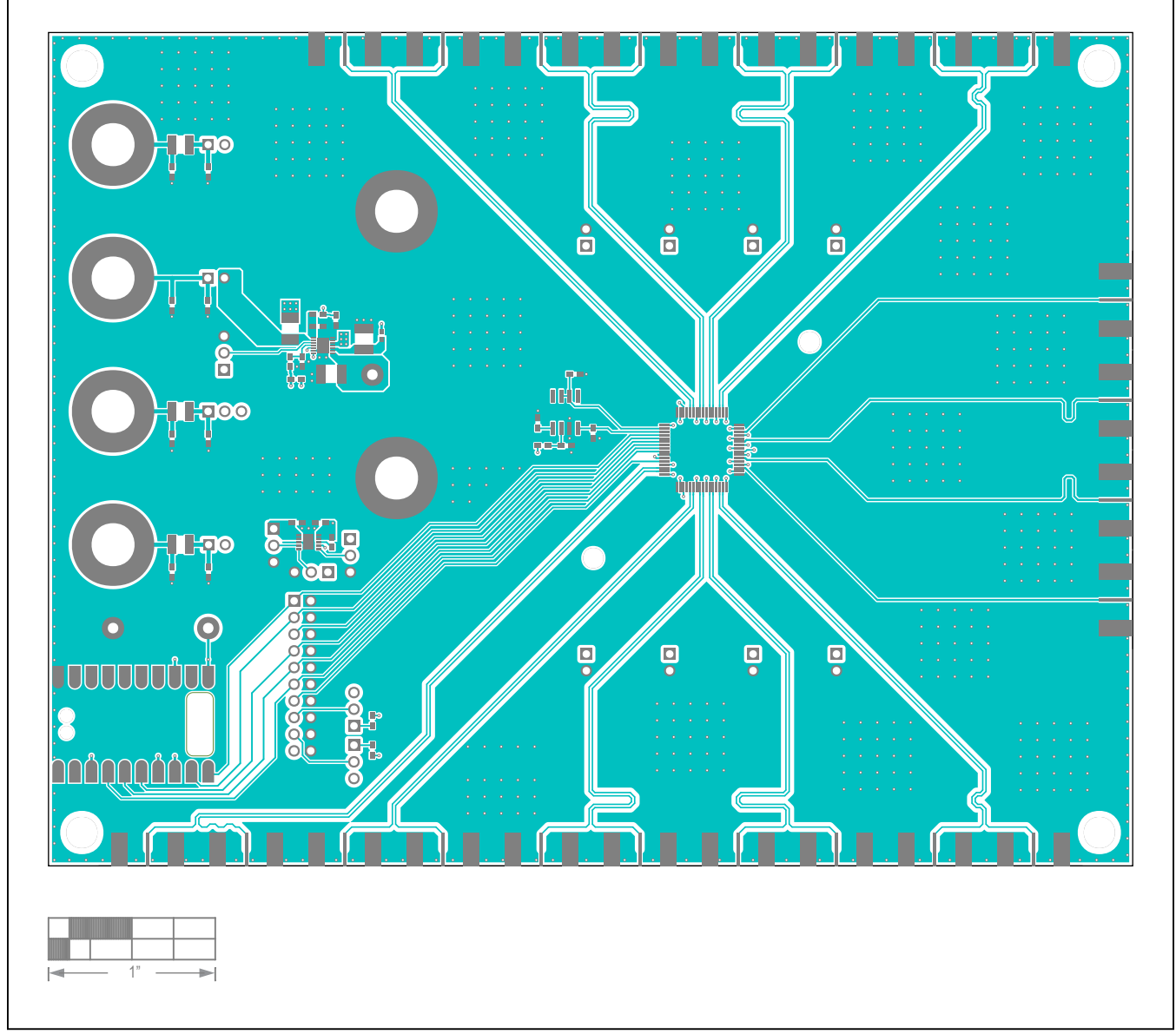

*MAX32000 EV Kit—Top*

## MAX32000 Evaluation Kit
Here and American Control Evaluates: MAX32000

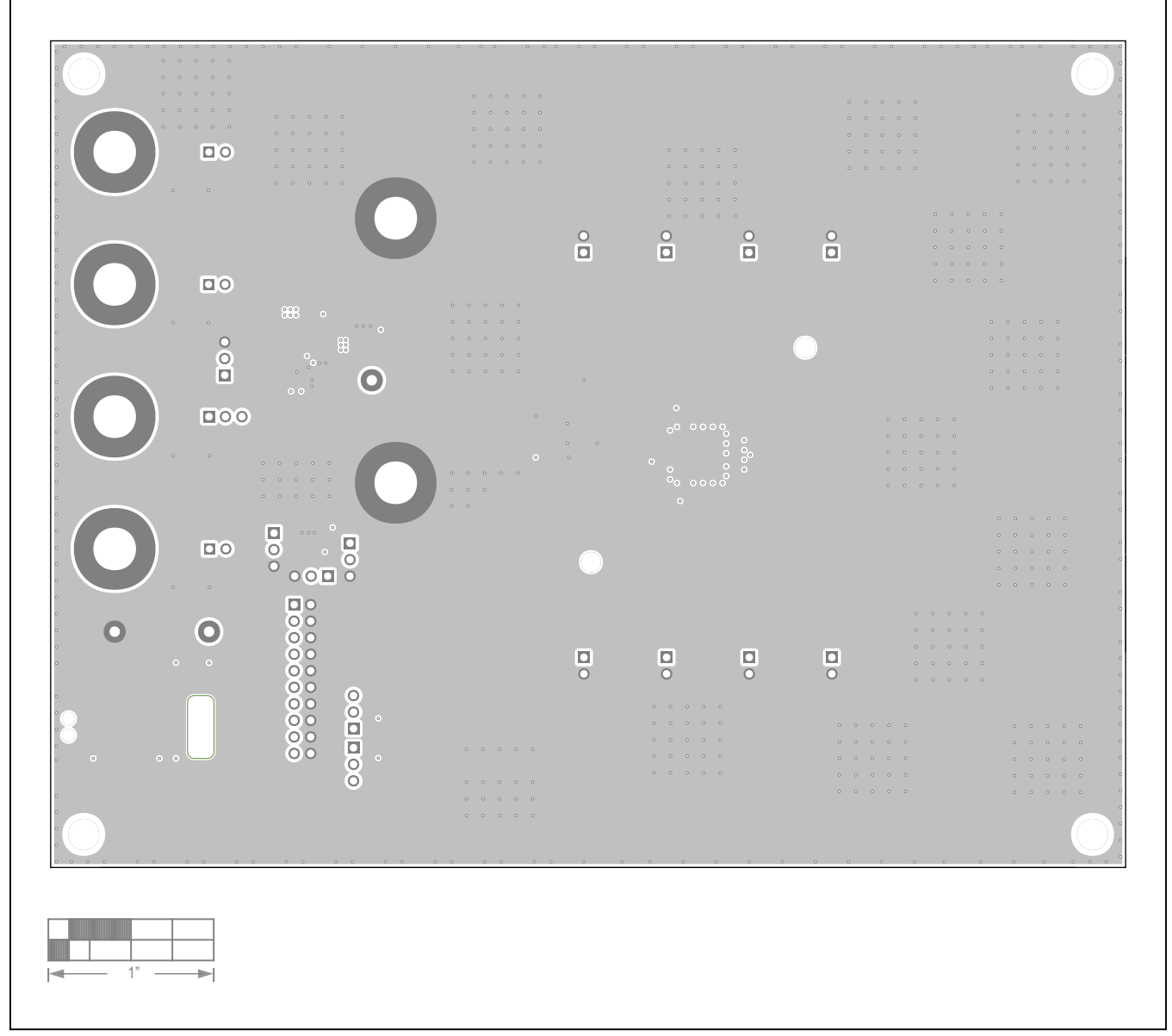

*MAX32000 EV Kit—GND*

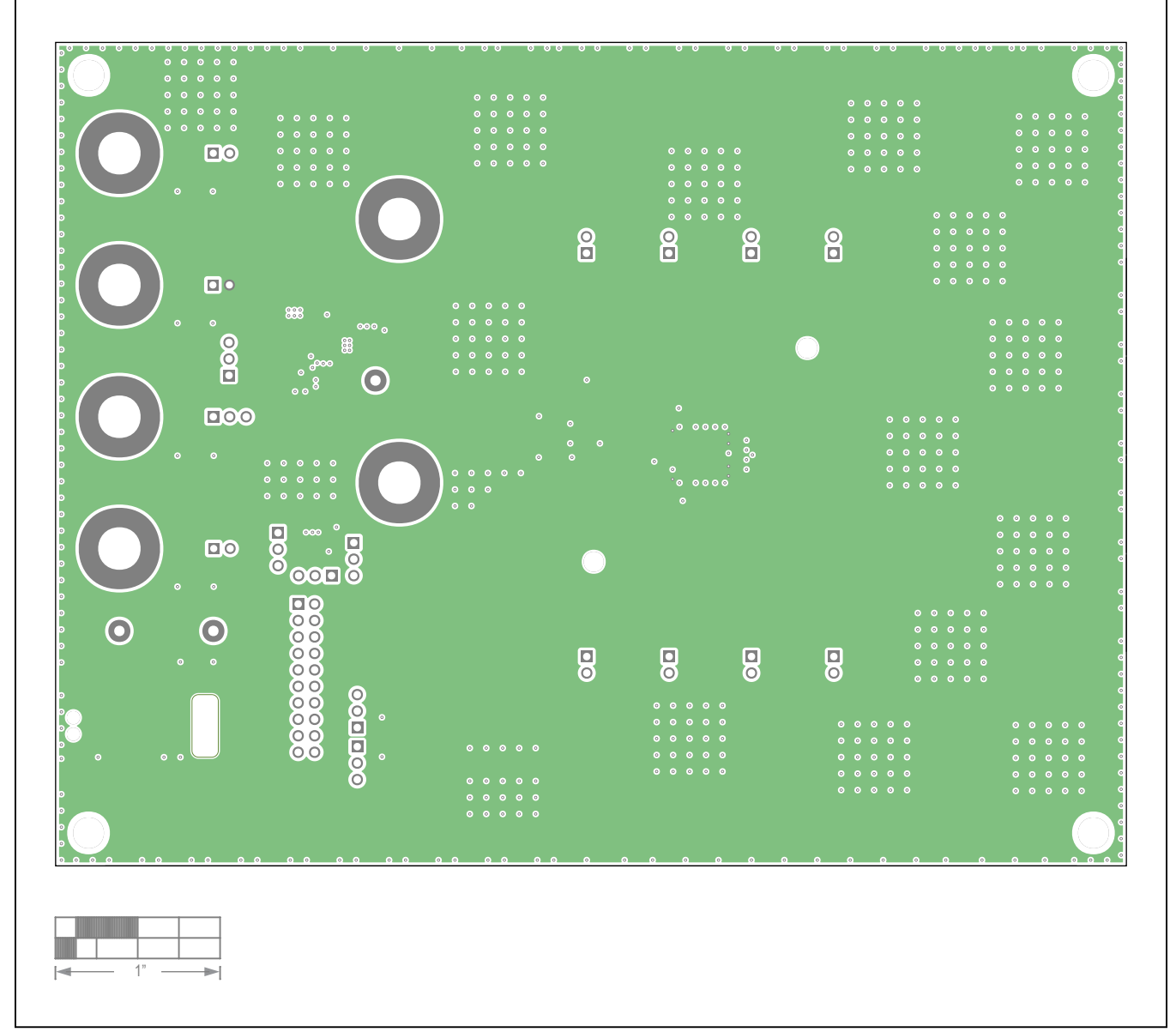

*MAX32000 EV Kit-V<sub>CC</sub>* 

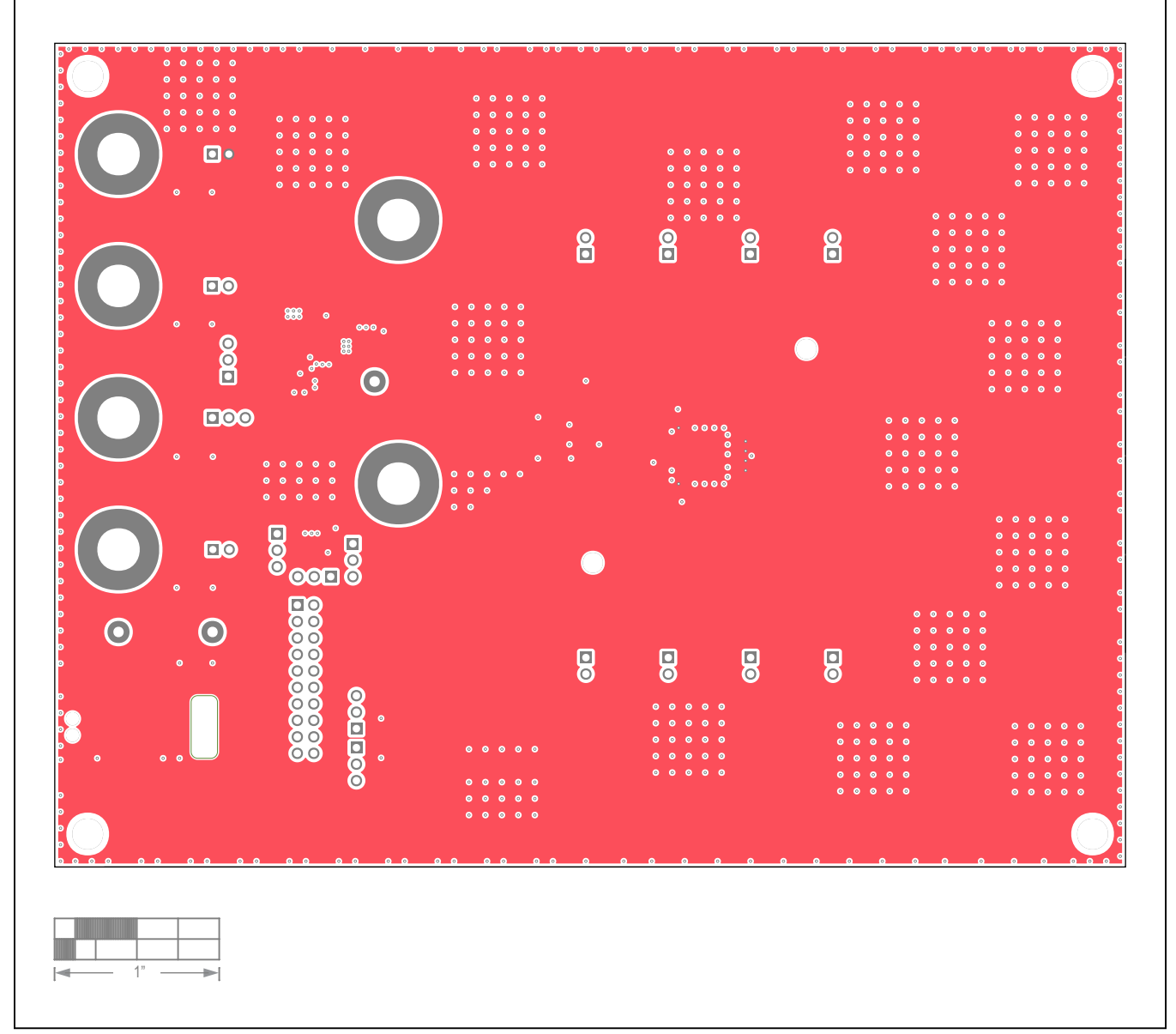

*MAX32000 EV Kit—VEE*

## MAX32000 Evaluation Kit
MAX32000 Evaluation Kit
MAX32000

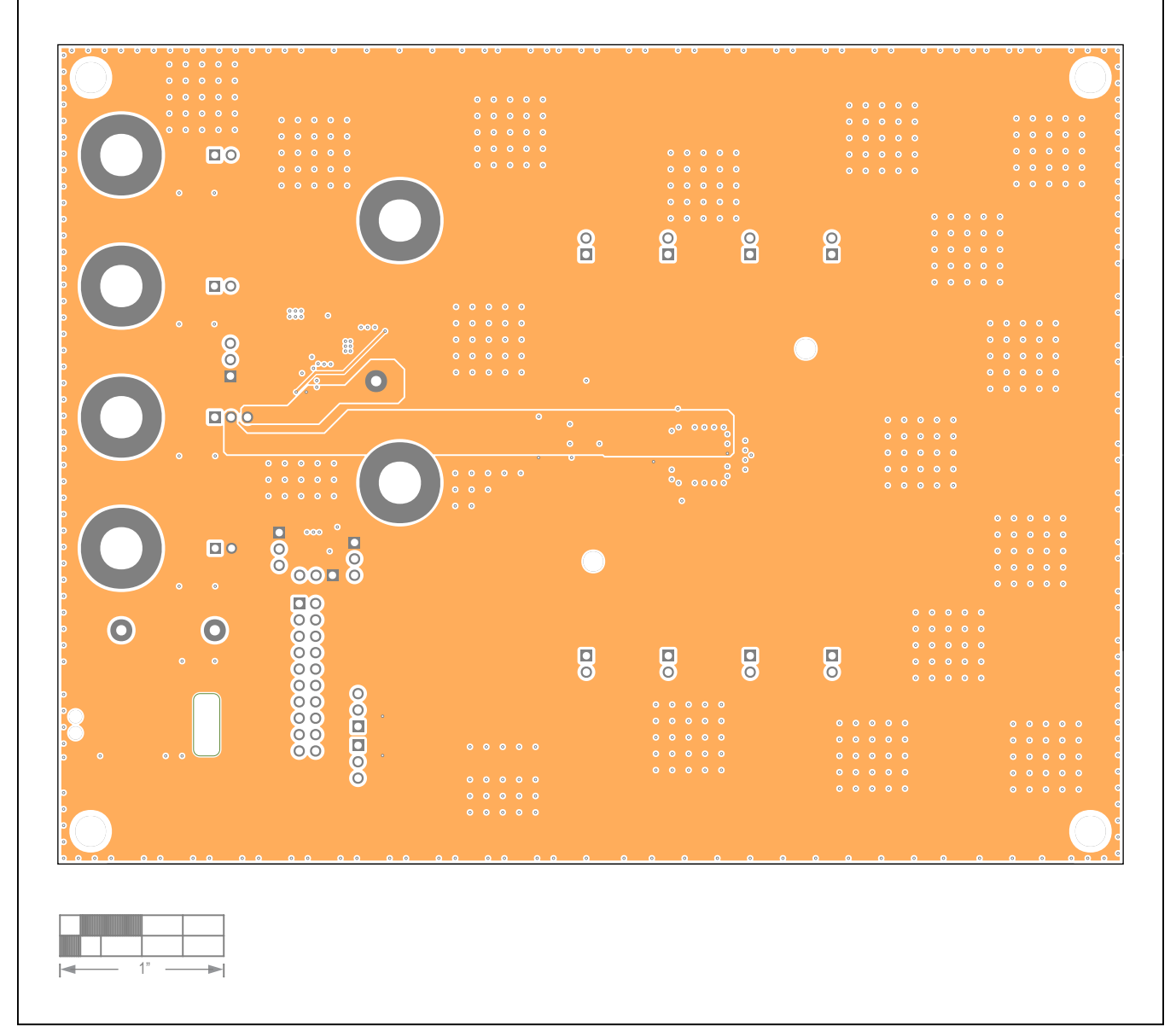

*MAX32000 EV Kit-V<sub>DD</sub>* 

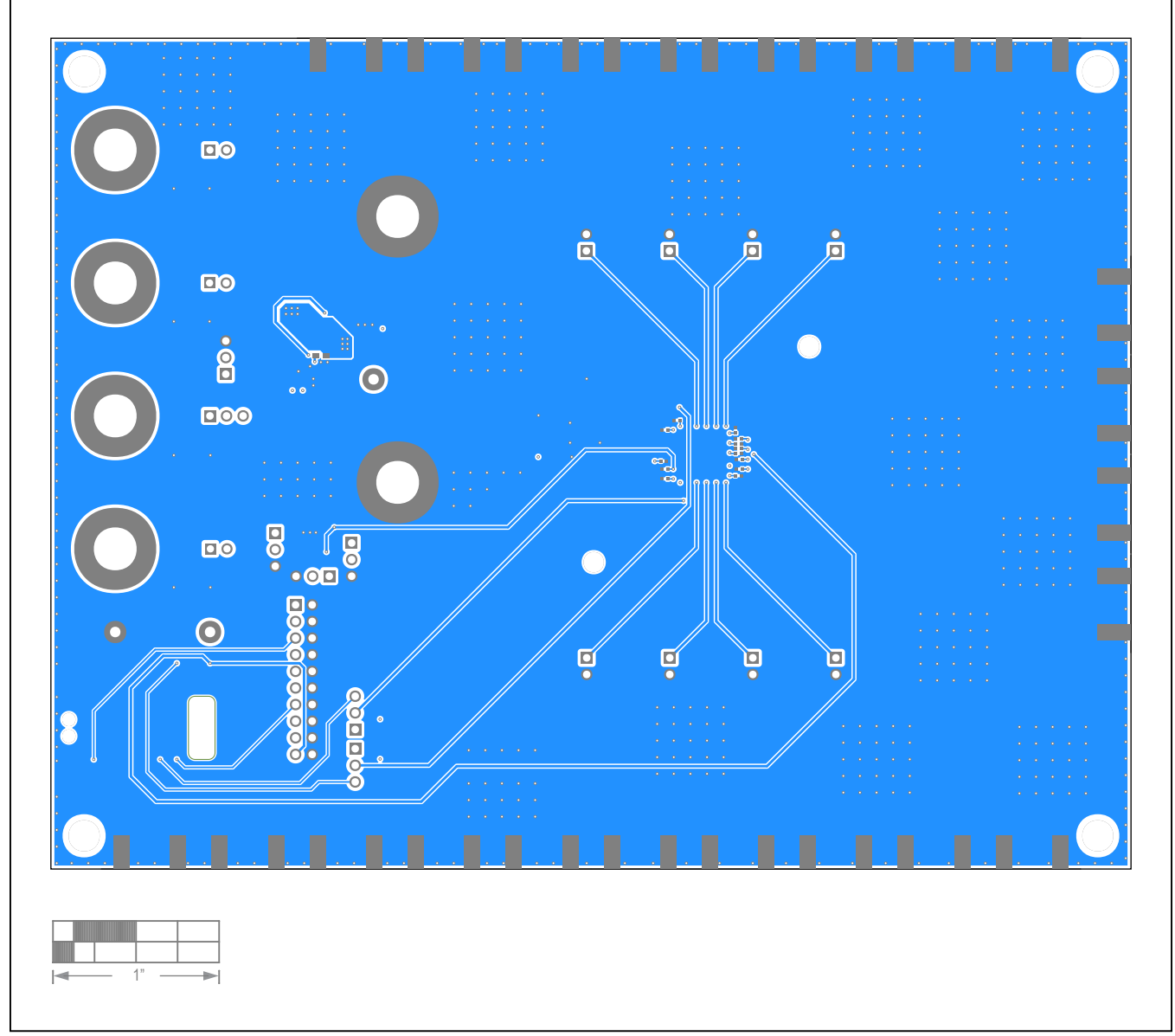

*MAX32000 EV Kit—Bottom*

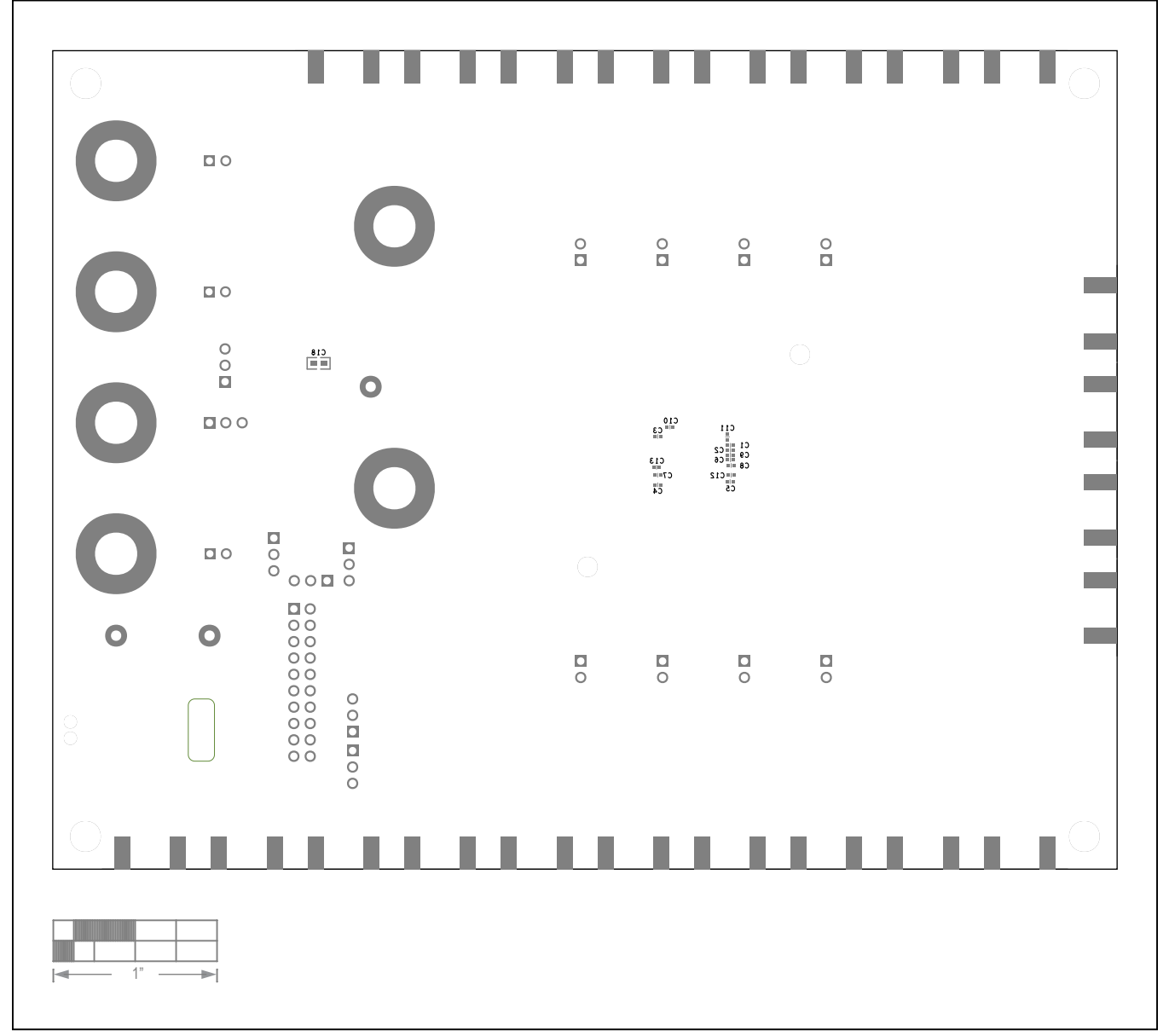

*MAX32000 EV Kit—Bottom Silkscreen*

# MAX32000 Evaluation Kit
Here and American Evaluates: MAX32000

## **Revision History**

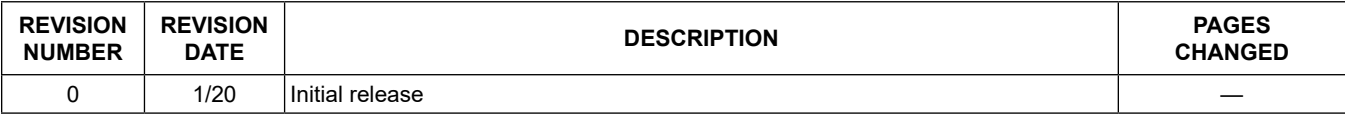

For pricing, delivery, and ordering information, please visit Maxim Integrated's online storefront at https://www.maximintegrated.com/en/storefront/storefront.html.

*Maxim Integrated cannot assume responsibility for use of any circuitry other than circuitry entirely embodied in a Maxim Integrated product. No circuit patent licenses are implied. Maxim Integrated reserves the right to change the circuitry and specifications without notice at any time.* 

# **X-ON Electronics**

Largest Supplier of Electrical and Electronic Components

*Click to view similar products for* [Other Development Tools](https://www.x-on.com.au/category/embedded-solutions/engineering-tools/analog-digital-ic-development-tools/other-development-tools) *category:*

*Click to view products by* [Maxim](https://www.x-on.com.au/manufacturer/maxim) *manufacturer:* 

Other Similar products are found below :

[BK0004](https://www.x-on.com.au/mpn/microchip/bk0004) [BK0012](https://www.x-on.com.au/mpn/microchip/bk0012) [MAX9684EVKIT#](https://www.x-on.com.au/mpn/maxim/max9684evkit) [EVAL01-HMC749LC3C](https://www.x-on.com.au/mpn/analogdevices/eval01hmc749lc3c) [410-320](https://www.x-on.com.au/mpn/digilent/410320) [TPD6F002-Q1EVM](https://www.x-on.com.au/mpn/texasinstruments/tpd6f002q1evm) [TS9002DB](https://www.x-on.com.au/mpn/siliconlabs/ts9002db) [118777-HMC722LC3C](https://www.x-on.com.au/mpn/analogdevices/118777hmc722lc3c) [118777-](https://www.x-on.com.au/mpn/analogdevices/118777hmc723lc3c) [HMC723LC3C](https://www.x-on.com.au/mpn/analogdevices/118777hmc723lc3c) [DC1765A-A](https://www.x-on.com.au/mpn/analogdevices/dc1765aa) [125614-HMC851LC3C](https://www.x-on.com.au/mpn/analogdevices/125614hmc851lc3c) [DC2062A-A](https://www.x-on.com.au/mpn/analogdevices/dc2062aa) [LMH6321MR-EVAL/NOPB](https://www.x-on.com.au/mpn/texasinstruments/lmh6321mrevalnopb) [EVAL01-HMC747LC3C](https://www.x-on.com.au/mpn/analogdevices/eval01hmc747lc3c) [4537](https://www.x-on.com.au/mpn/adafruit/4537) [DK-M3F-](https://www.x-on.com.au/mpn/ams/dkm3f18trk15s)[1.8-TRK-1.5-S](https://www.x-on.com.au/mpn/ams/dkm3f18trk15s) [DK-M3-FS-1.8-1.5-M12/16](https://www.x-on.com.au/mpn/ams/dkm3fs1815m1216) [DK-M3-LS-1.8-6](https://www.x-on.com.au/mpn/ams/dkm3ls186) [ADALP2000](https://www.x-on.com.au/mpn/analogdevices/adalp2000) [EVAL-CN0202-SDPZ](https://www.x-on.com.au/mpn/analogdevices/evalcn0202sdpz) [EVAL-CN0203-SDPZ](https://www.x-on.com.au/mpn/analogdevices/evalcn0203sdpz) [EVAL-CN0204-](https://www.x-on.com.au/mpn/analogdevices/evalcn0204sdpz) [SDPZ](https://www.x-on.com.au/mpn/analogdevices/evalcn0204sdpz) [EVAL-CN0209-SDPZ](https://www.x-on.com.au/mpn/analogdevices/evalcn0209sdpz) [EVAL-CN0229-SDPZ](https://www.x-on.com.au/mpn/analogdevices/evalcn0229sdpz) [EVAL-CN0251-SDPZ](https://www.x-on.com.au/mpn/analogdevices/evalcn0251sdpz) [EVAL-CN0272-SDPZ](https://www.x-on.com.au/mpn/analogdevices/evalcn0272sdpz) [EVAL-CN0301-SDPZ](https://www.x-on.com.au/mpn/analogdevices/evalcn0301sdpz) [EVAL-CN0355-](https://www.x-on.com.au/mpn/analogdevices/evalcn0355pmdz) [PMDZ](https://www.x-on.com.au/mpn/analogdevices/evalcn0355pmdz) [EVAL-CN0364-SDPZ](https://www.x-on.com.au/mpn/analogdevices/evalcn0364sdpz) [EVAL-SDP-CB1Z](https://www.x-on.com.au/mpn/analogdevices/evalsdpcb1z) [MAX4951AEEVKIT+](https://www.x-on.com.au/mpn/maxim/max4951aeevkit) [MAXREFDES60#](https://www.x-on.com.au/mpn/maxim/maxrefdes60) [BK0010](https://www.x-on.com.au/mpn/microchip/bk0010) [EFIELDEV](https://www.x-on.com.au/mpn/microchip/efieldev) [PD70224EVB](https://www.x-on.com.au/mpn/microchip/pd70224evb) [MIKROE-](https://www.x-on.com.au/mpn/mikroelektronika/mikroe3319)[3319](https://www.x-on.com.au/mpn/mikroelektronika/mikroe3319) [MIKROE-3357](https://www.x-on.com.au/mpn/mikroelektronika/mikroe3357) [MIKROE-4048](https://www.x-on.com.au/mpn/mikroelektronika/mikroe4048) [MIKROE-1370](https://www.x-on.com.au/mpn/mikroelektronika/mikroe1370) [MIKROE-1899](https://www.x-on.com.au/mpn/mikroelektronika/mikroe1899) [MIKROE-1901](https://www.x-on.com.au/mpn/mikroelektronika/mikroe1901) [MIKROE-1910](https://www.x-on.com.au/mpn/mikroelektronika/mikroe1910) [MIKROE-1917](https://www.x-on.com.au/mpn/mikroelektronika/mikroe1917) [MIKROE-1993](https://www.x-on.com.au/mpn/mikroelektronika/mikroe1993) [MIKROE-3116](https://www.x-on.com.au/mpn/mikroelektronika/mikroe3116) [MIKROE-957](https://www.x-on.com.au/mpn/mikroelektronika/mikroe957) [BB-GEVK](https://www.x-on.com.au/mpn/onsemiconductor/bbgevk) [NCS2200AGEVB](https://www.x-on.com.au/mpn/onsemiconductor/ncs2200agevb) [27115](https://www.x-on.com.au/mpn/parallax/27115) [64019](https://www.x-on.com.au/mpn/parallax/64019)